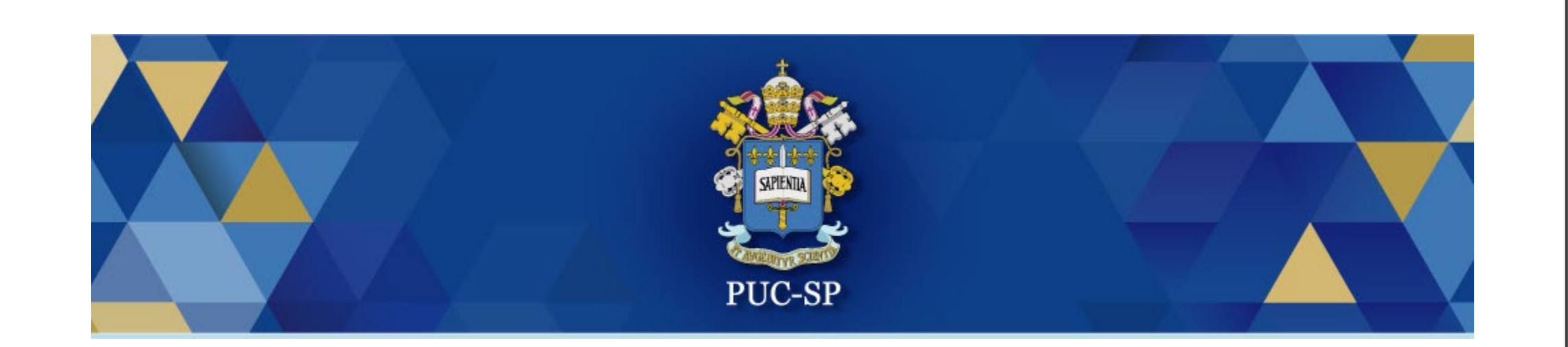

Processo Seletivo Pós-Graduação Stricto Sensu

**Matrícula Via Central do Candidato - Orientações**

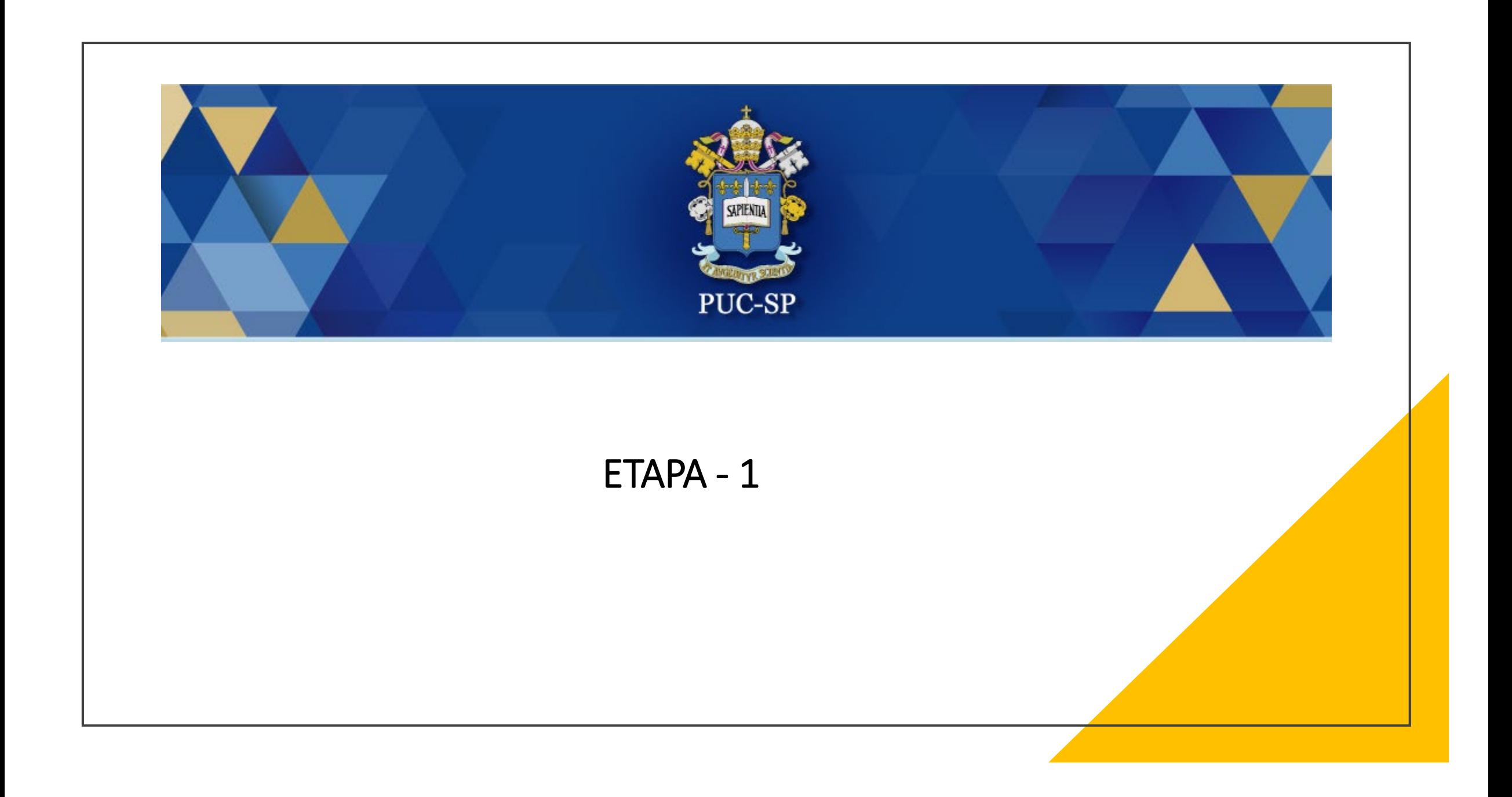

### Acessar Central do Candidato

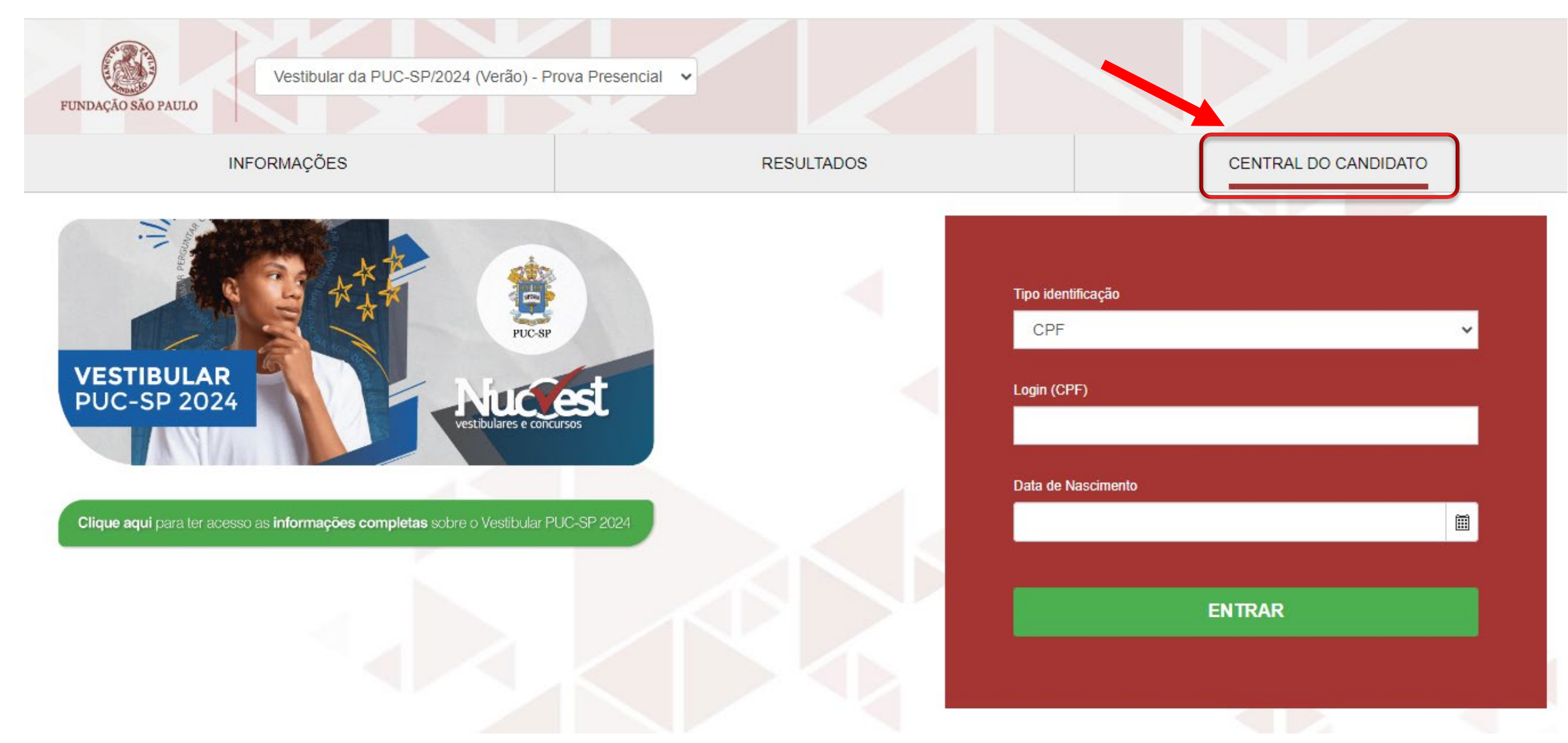

### Preencher os dados de acesso

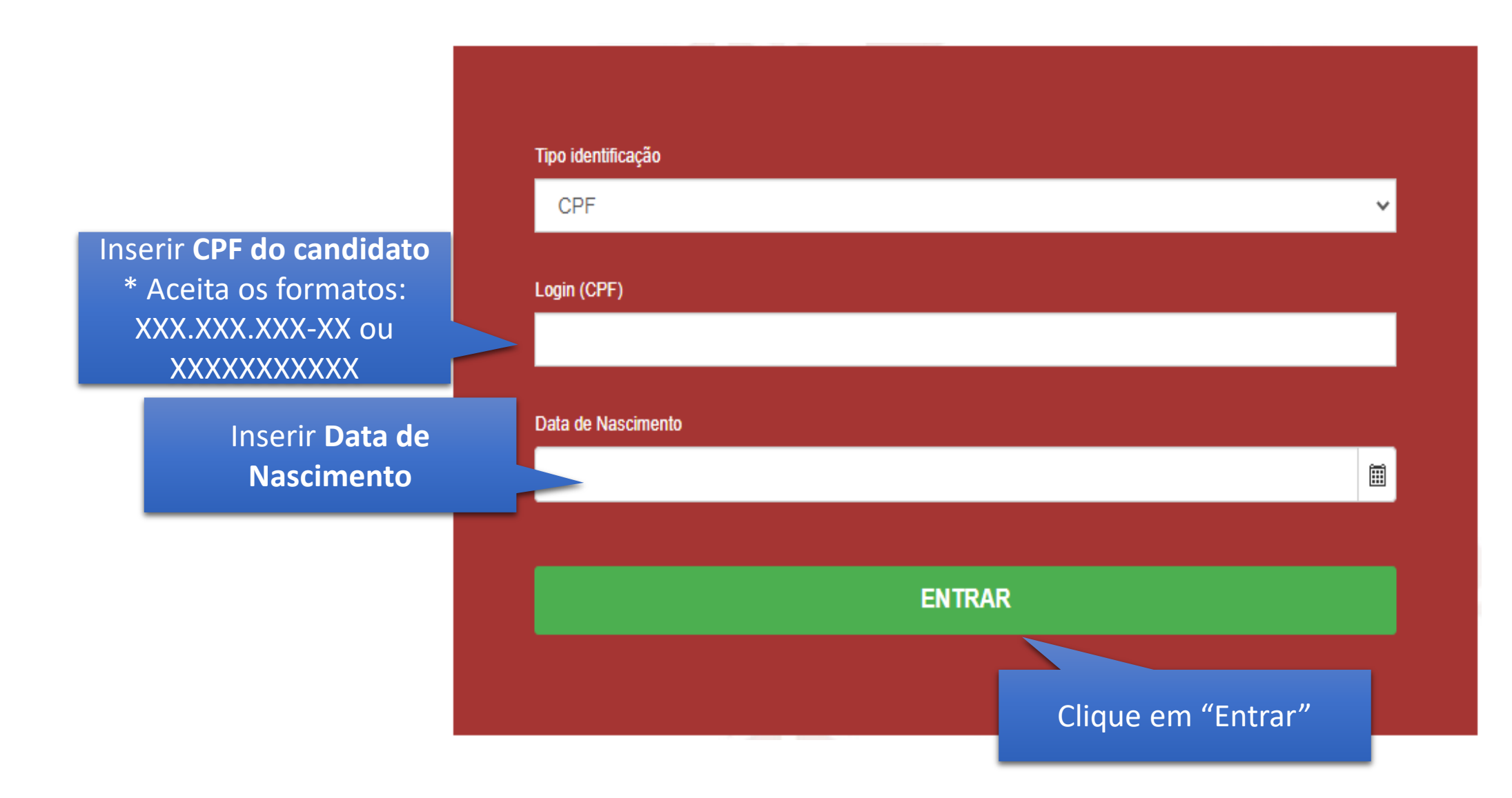

## Tela inicial do "Requerimento de Matrícula"

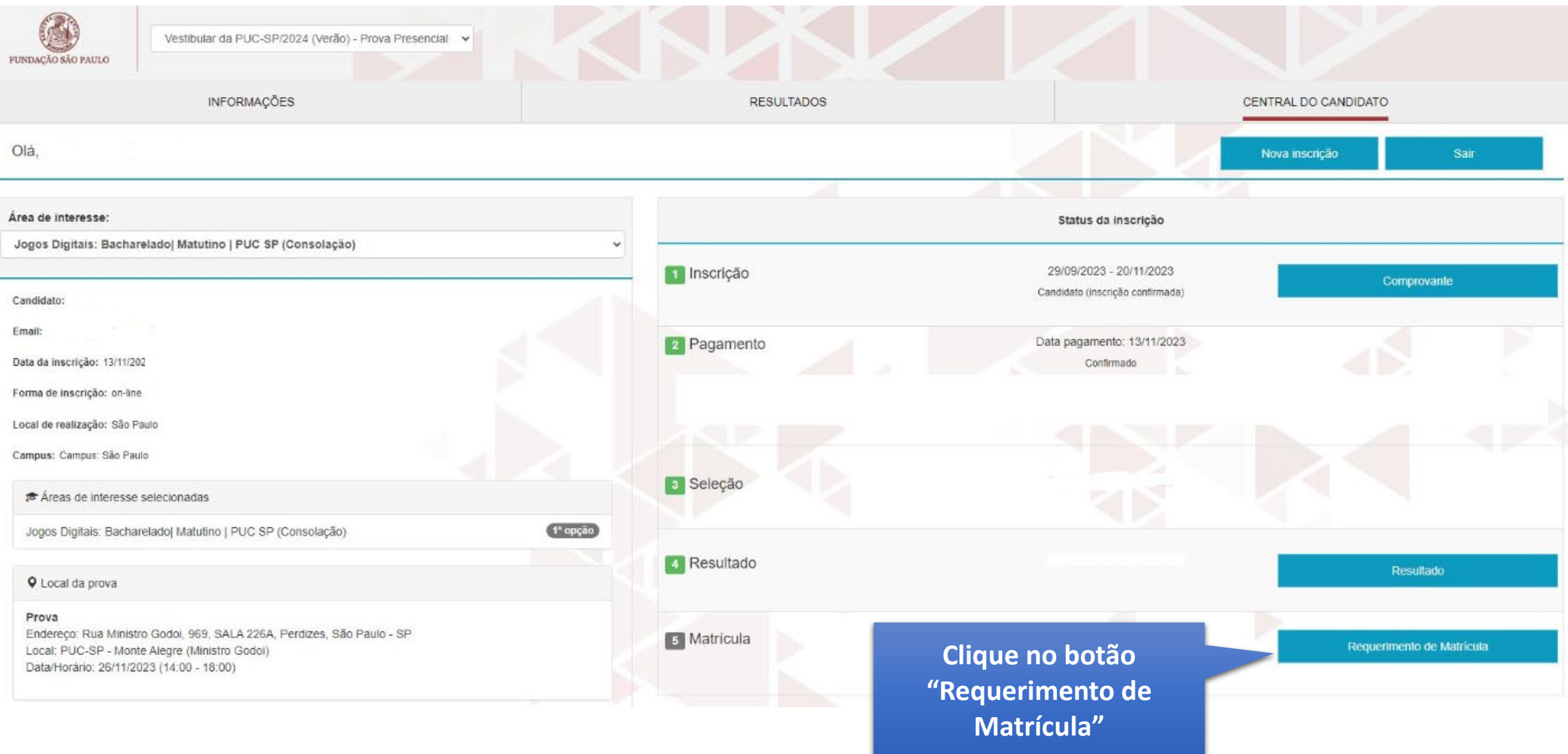

### 1. Apresentação

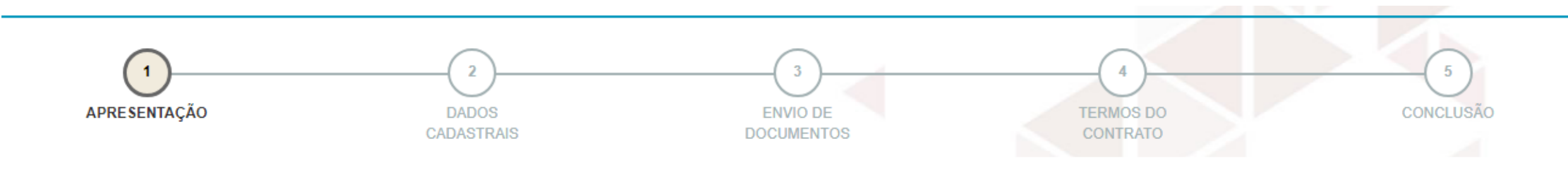

Seja bem-vindo(a) ao processo de matrícula, via central do candidato!

Para iniciar o processo, basta clicar no botão "Próximo".

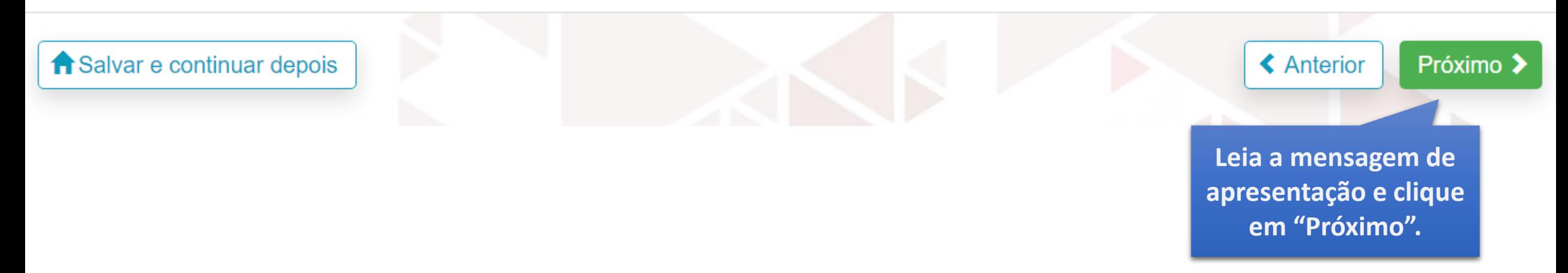

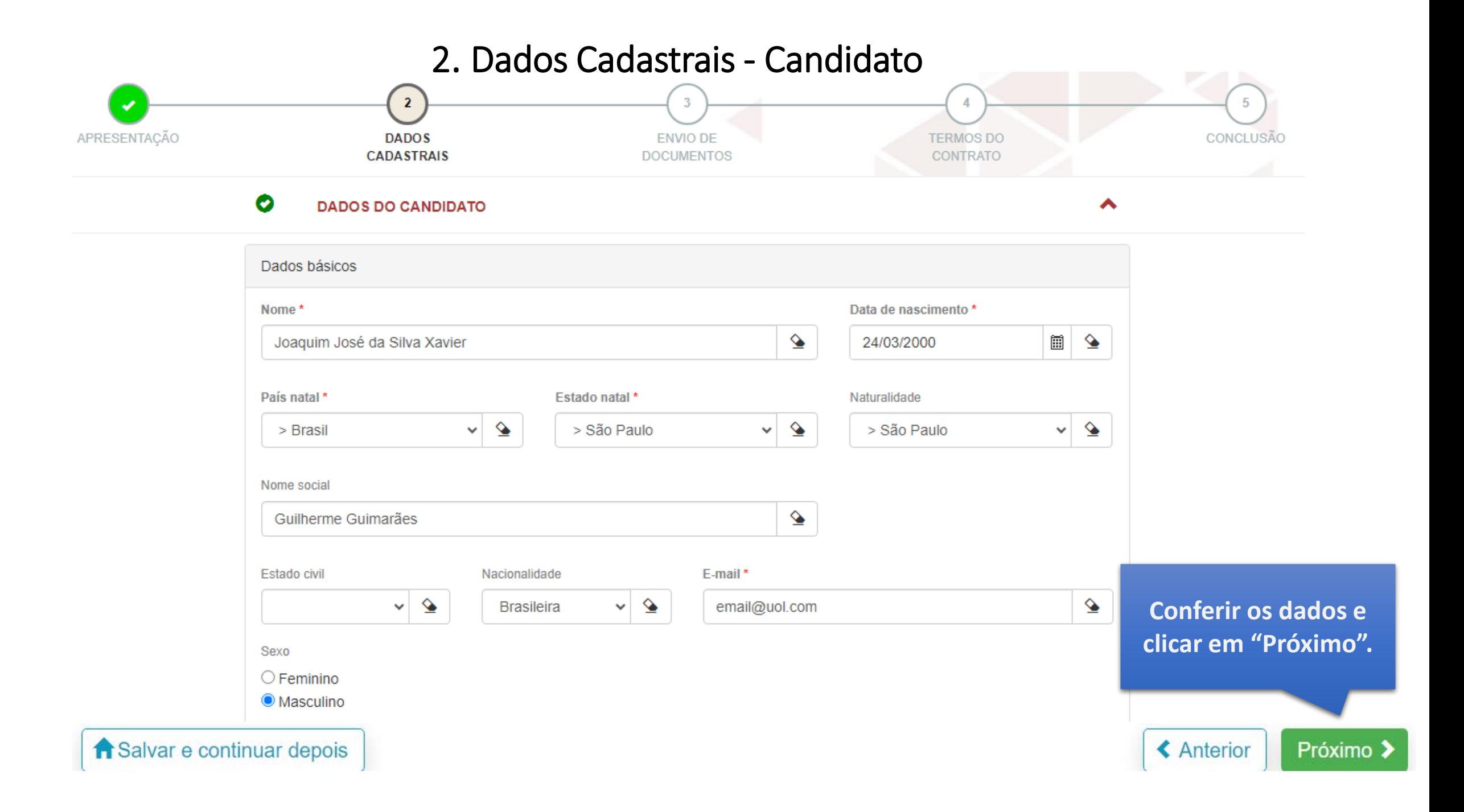

### 3. Envio de Documentos

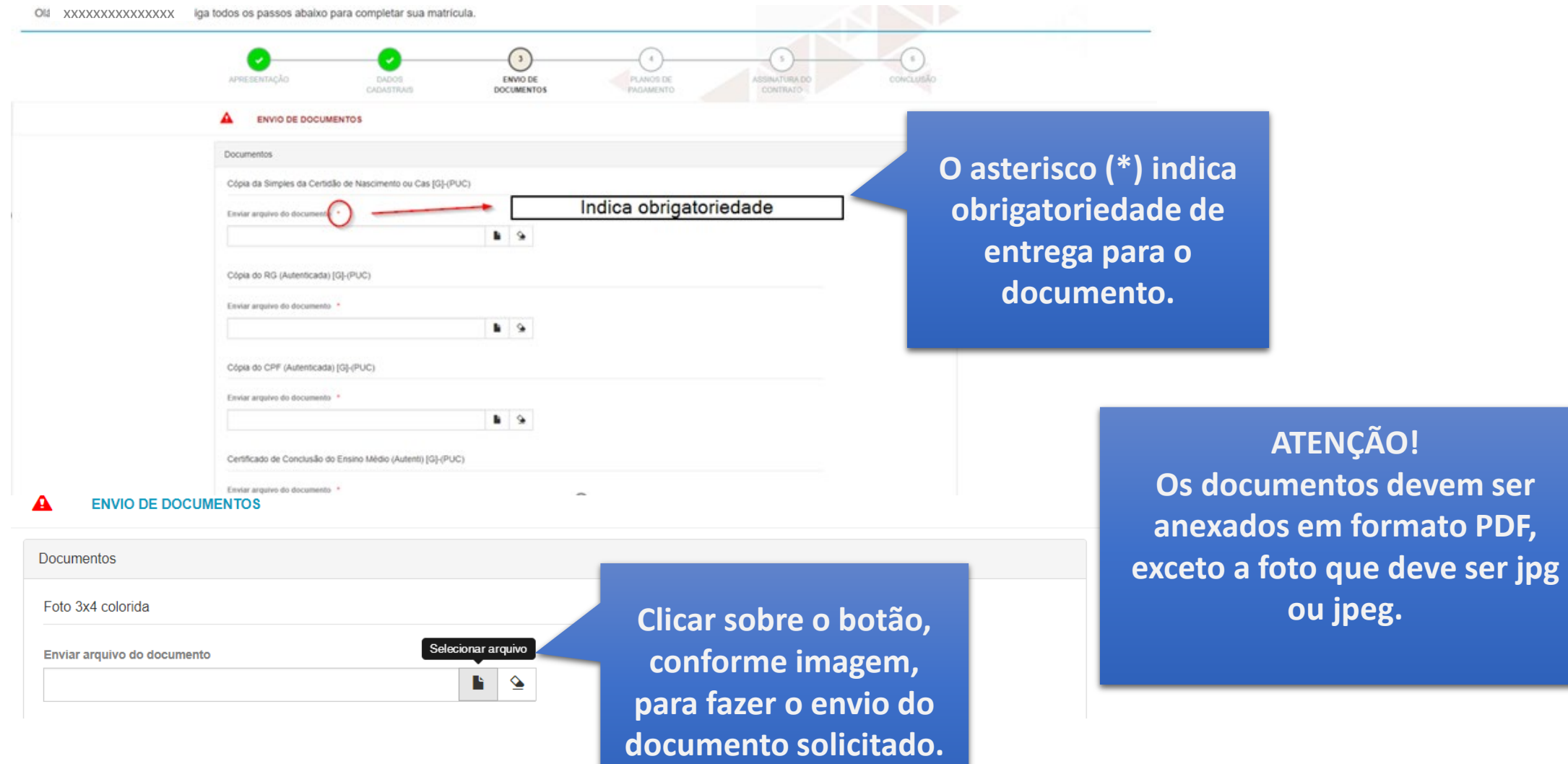

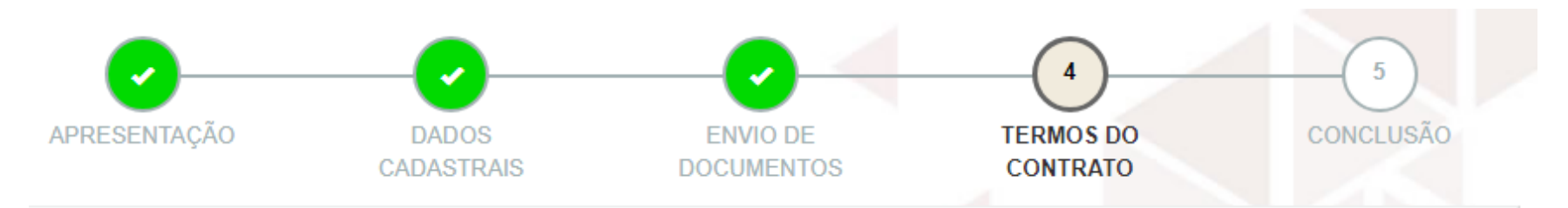

#### **TERMOS DO CONTRATO**

Você está quase finalizando sua matrícula!

Para concluir, leia atentamente e concorde com os termos.

Atenção: ao finalizar a matrícula não será mais possível fazer nenhuma alteração nos dados informados anteriormente.

**A** Imprimir

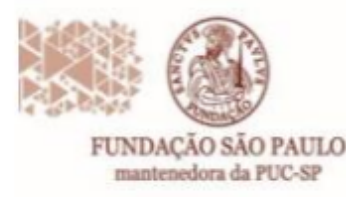

Rua João Ramalho, 182 - Perdizes Sio Paulo/SP · CEP 05008-000 Fone: (11) 3670-3333 www.puesp.hr/fundusp

Prezada(o),

A assinatura eletrônica do Contrato de Prestações de Serviços Educacionais ocorrerá por uma plataforma especializada.

Solicitamos que tanto a(o) aluna(o) quanto seus responsáveis Legal e financeiro, indicados no processo de Requerimento de Matrícula figuem atentos ao recebimento do link para a assinatura do contrato na referida plataforma.

Para receber o link é importante que o endereco de e-mail esteja preenchido dentre os dados informados anteriormente.

Orientamos para que sigam as instruções divulgadas no material de orientação para matrícula.

Fiquem atentos! A matrículaserá concluída após a assinatura de todos: Aluno, Responsável Legal e Responsável Financeiro, além do pagamento do boleto e validação da documentação.

Leia atentamente as instruções e no final da tela clique em "Li e aceito os termos". Obs.: Instruções para assinatura eletrônica do contrato no final do documento

 $\Box$  Li e aceito os termos

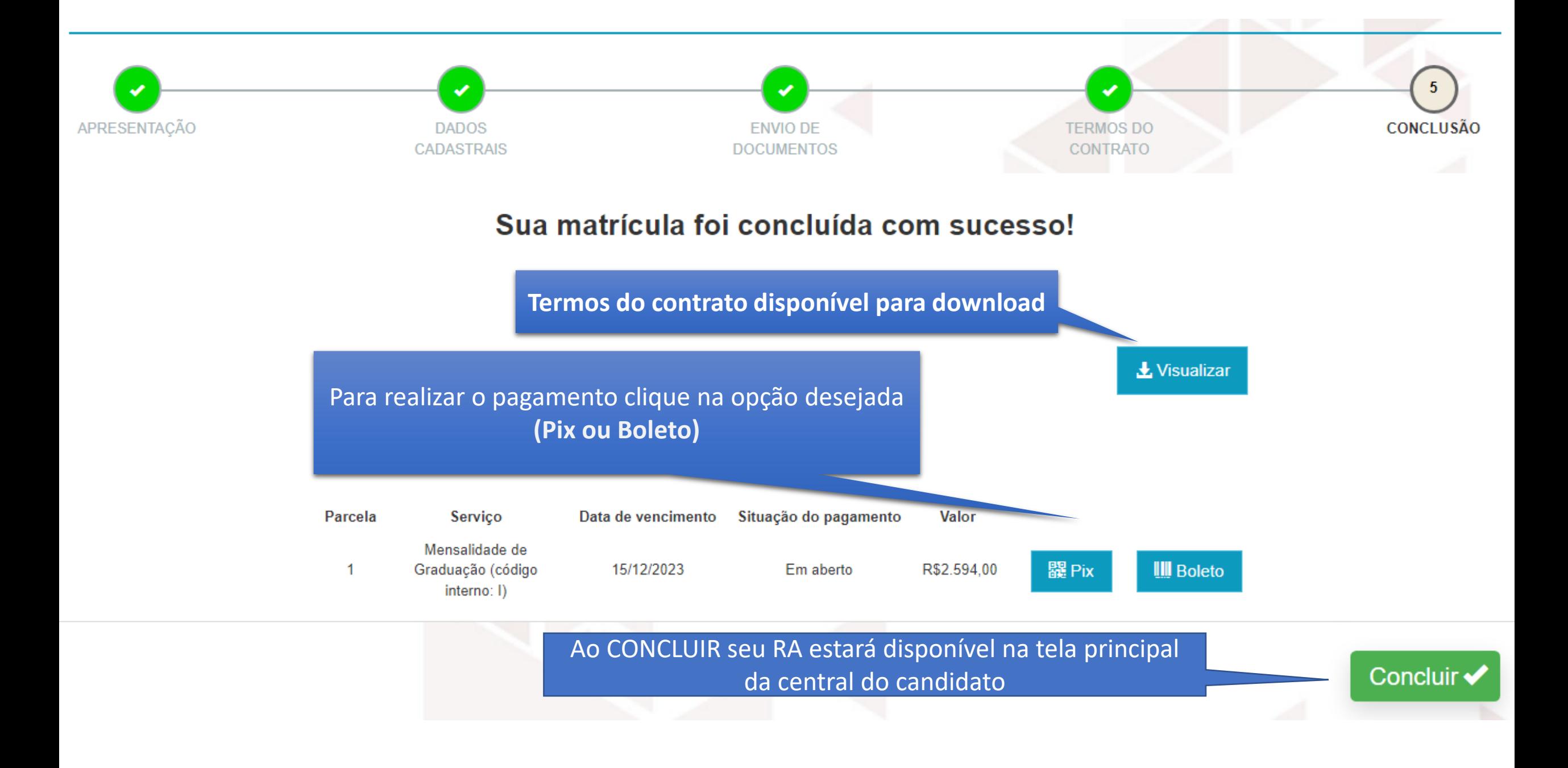

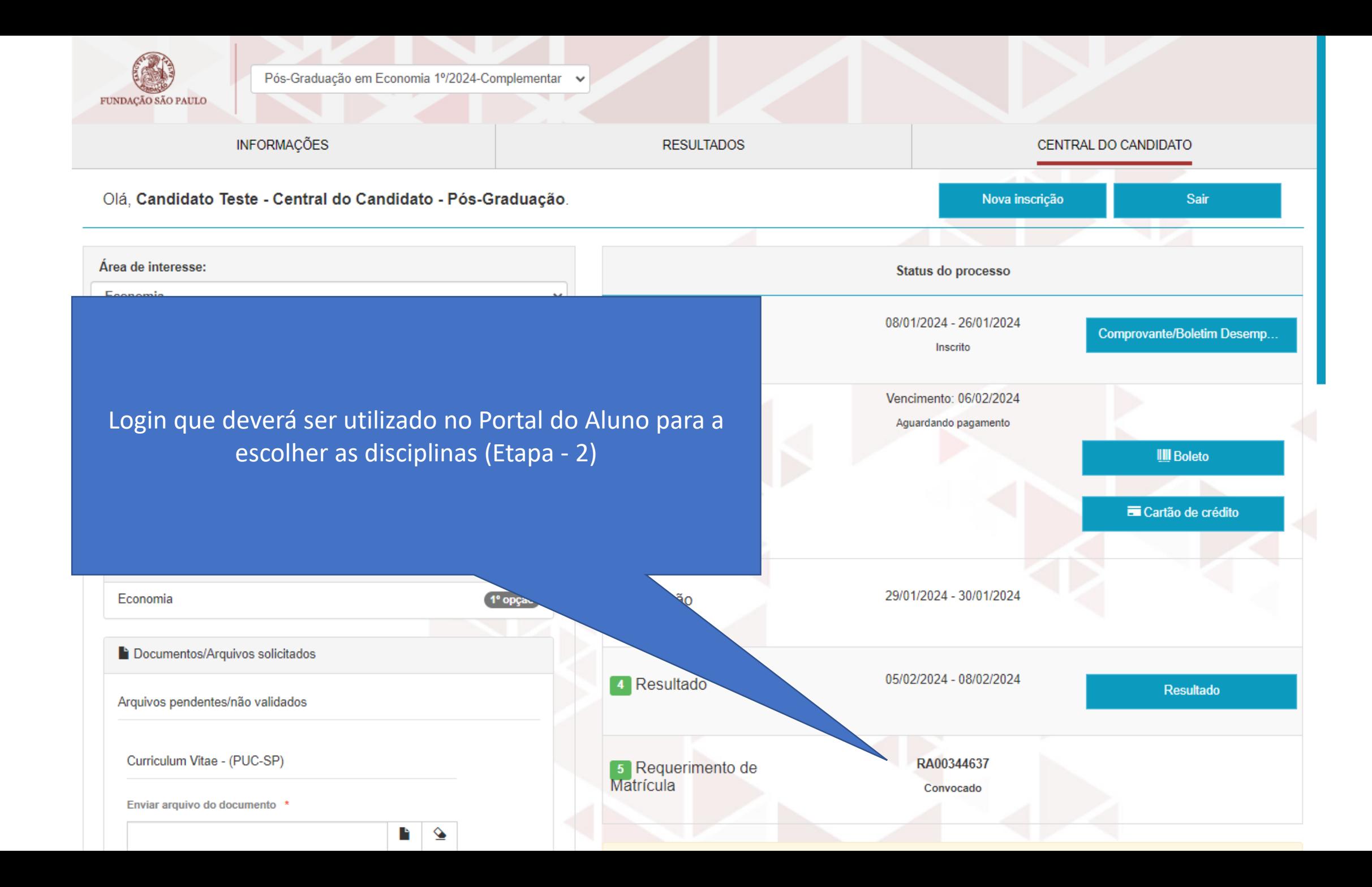

**Após a entrega dos documentos, a Secretaria, fará a validação de cada um. Caso seja identificada alguma inconsistência, aparecerá o botão "Documentos".**

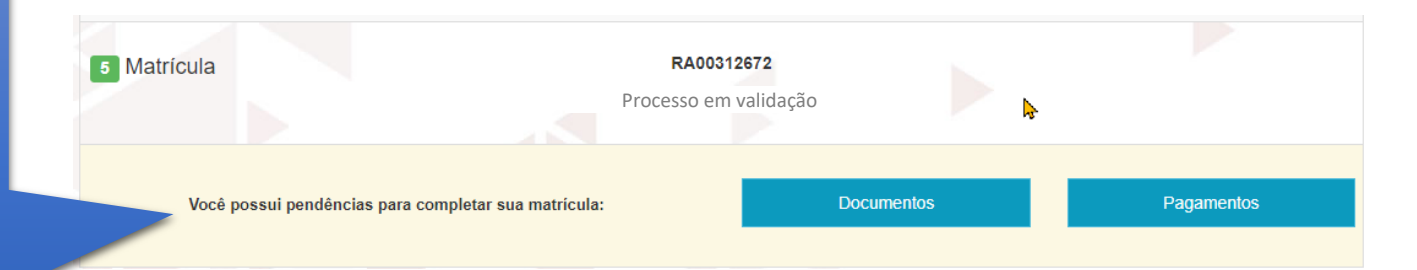

**Clique no botão "Documentos" verifique o motivo de 'recusa' e reenvie os documentos solicitados.**

**Clique em "Enviar".**

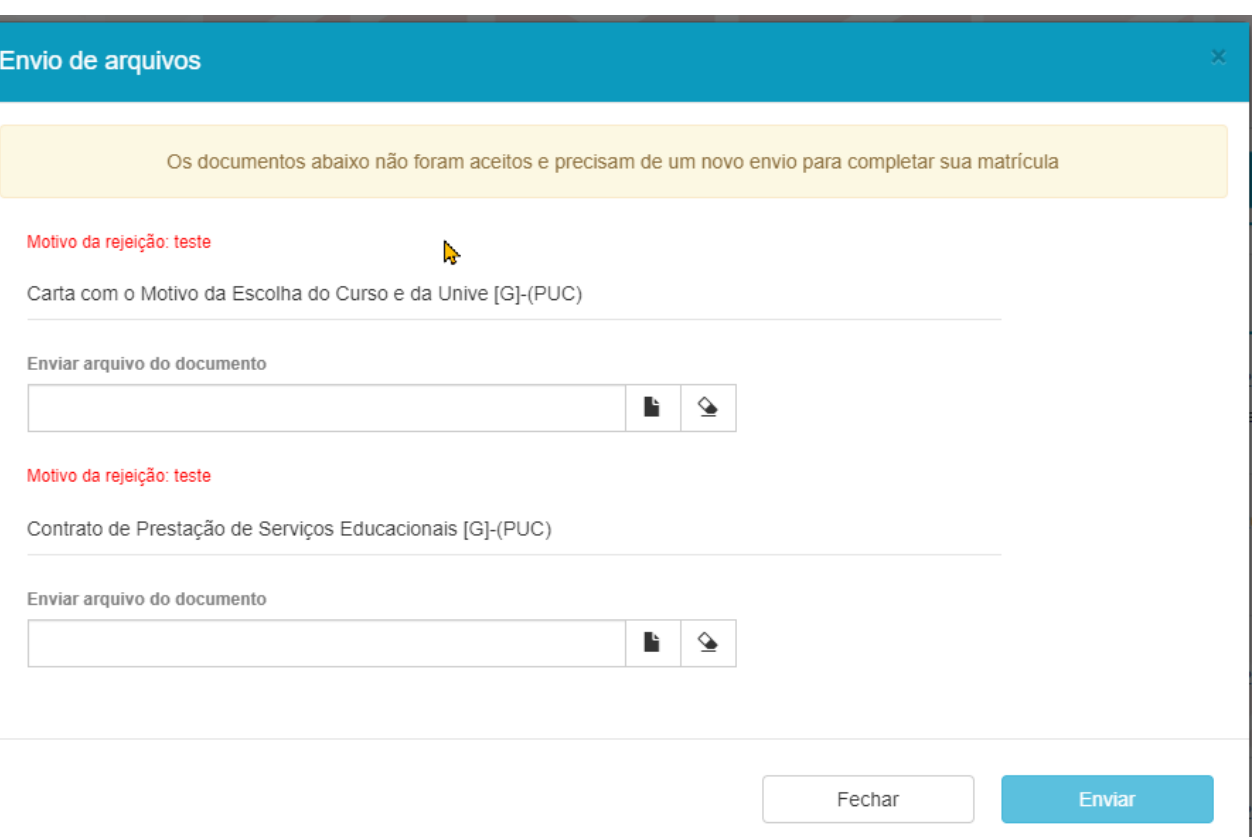

**O botão Pagamentos constará como pendências até que a baixa do pagamento tenha sido realizada por parte do banco e repassada à PUC.**

5 Matrícula RA00312672 Convocado Você possui pendências para completar sua matrícula: **Documentos** Pagamentos **Caso tenha optado pelo pagamento via boleto e necessite da 2ª via, clique no botão Pagamentos e uma nova via será emitida.**

**Quando financeiro e documentos estiverem validados, nenhum outro botão será apresentado e a situação constará como "Processo em Validação", até que a rotina interna de matrícula seja executada.**

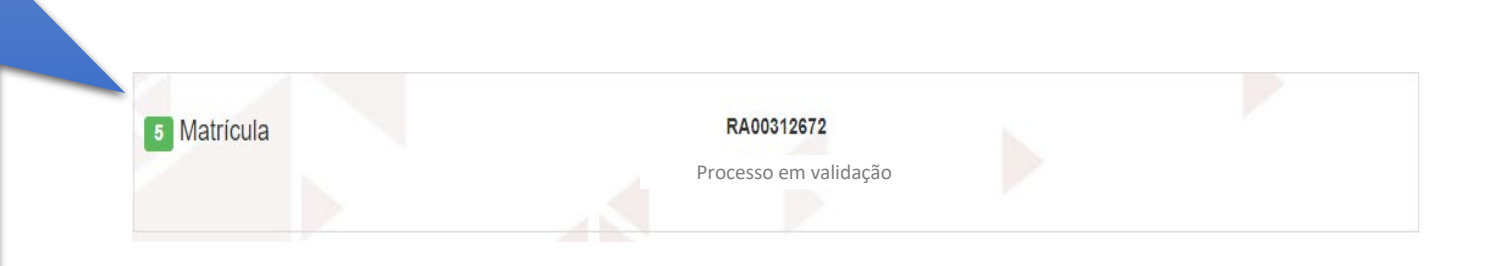

**Quando todo o processo for concluído com sucesso, o status será alterado para "Matriculado". Esse processo pode levar até 2 dias úteis.**

**Além da Central do Candidato, esteja atento à comunicação por e-mail, que a secretaria poderá encaminhar.**

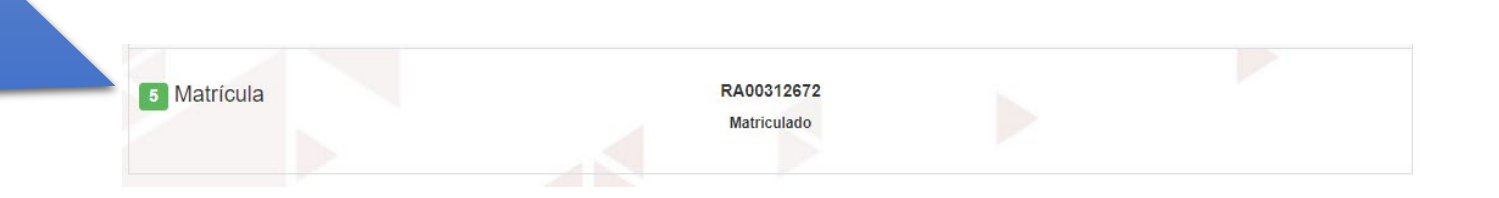

#### **Assinatura Eletrônica de Contrato de Prestação de Serviços Educacionais**

Verifique o seu e-mail, inclusive a pasta de Spam, e localize "TOTVS Assinatura Eletrônica" - **Confirmar e-mail**"

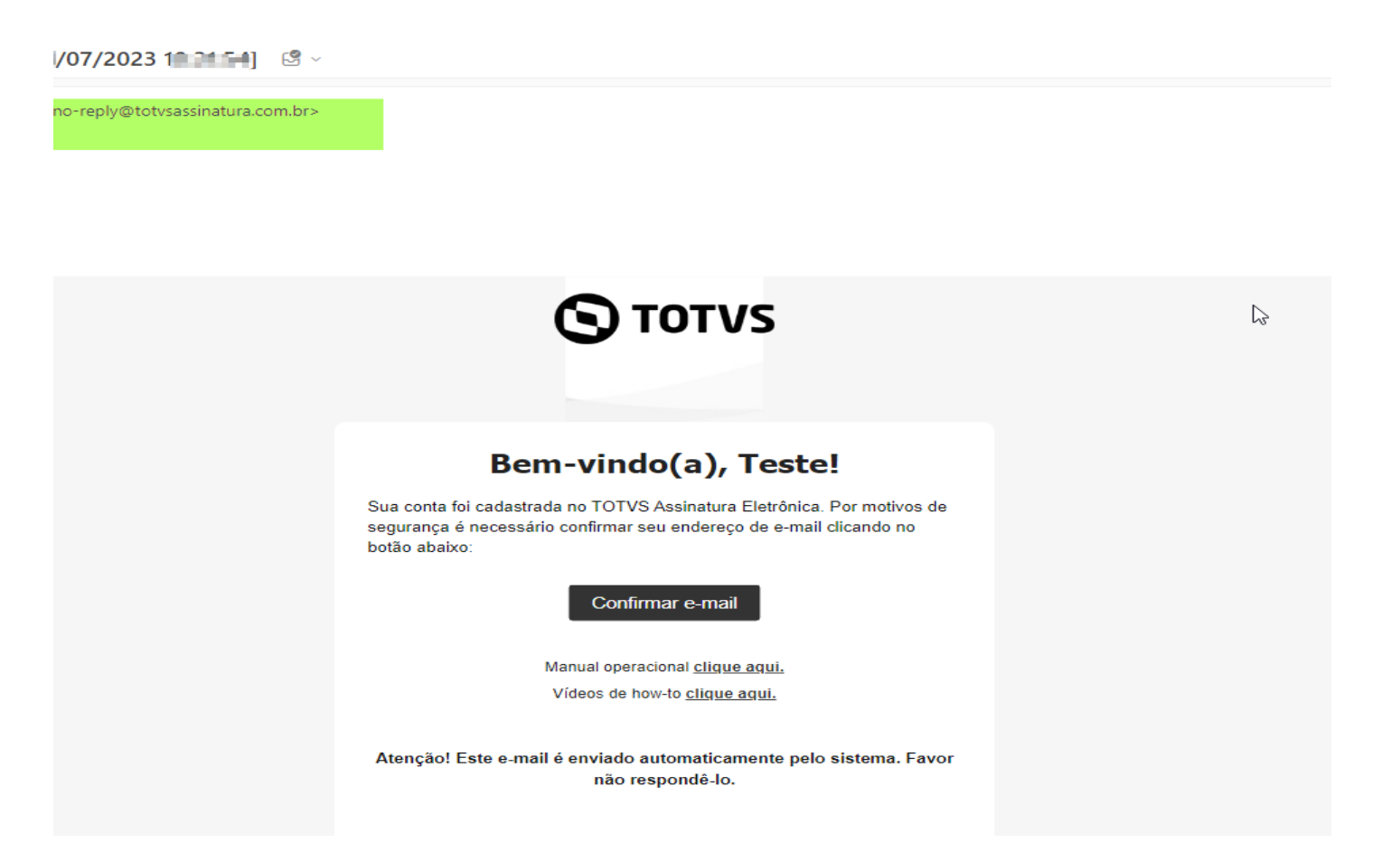

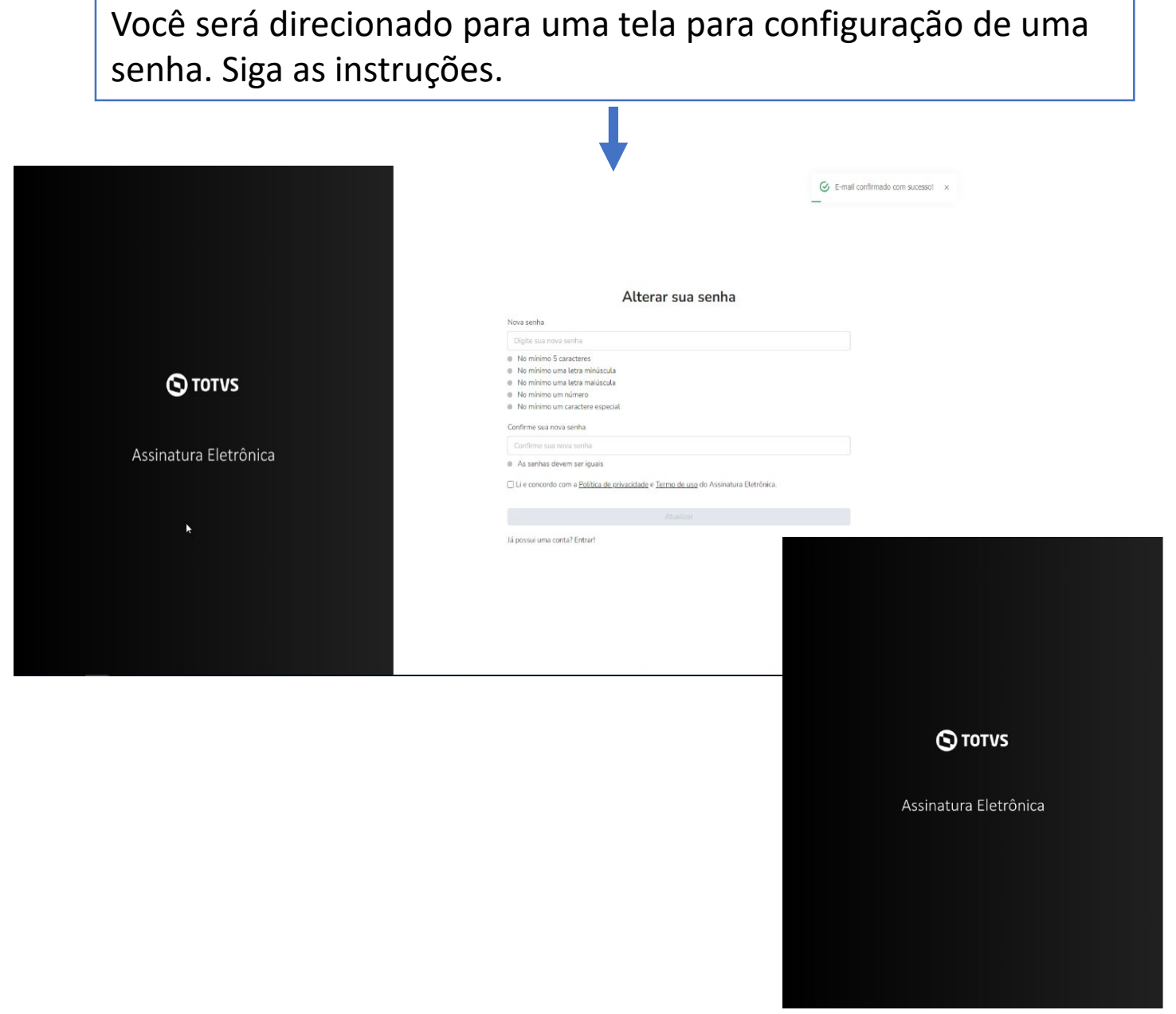

Após o cadastro da senha, clique em "*Li e concordo com a Política de privacidade e Termo de uso da Assinatura Eletrônica*". O Sistema irá ativar o botão "*Atualizar*". Clique nele para salvar os dados.

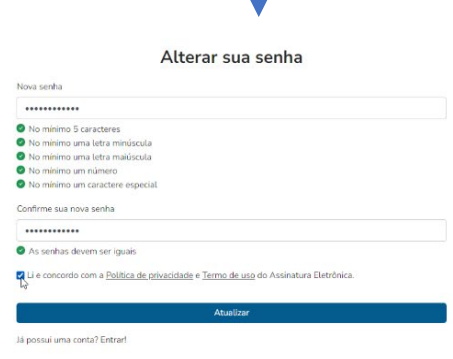

Em seguida você será direcionado para efetuar o login com o e-mail preenchido no cadastro de "Requerimento de matrícula" (o mesmo que você recebeu o link para preenchimento da senha.

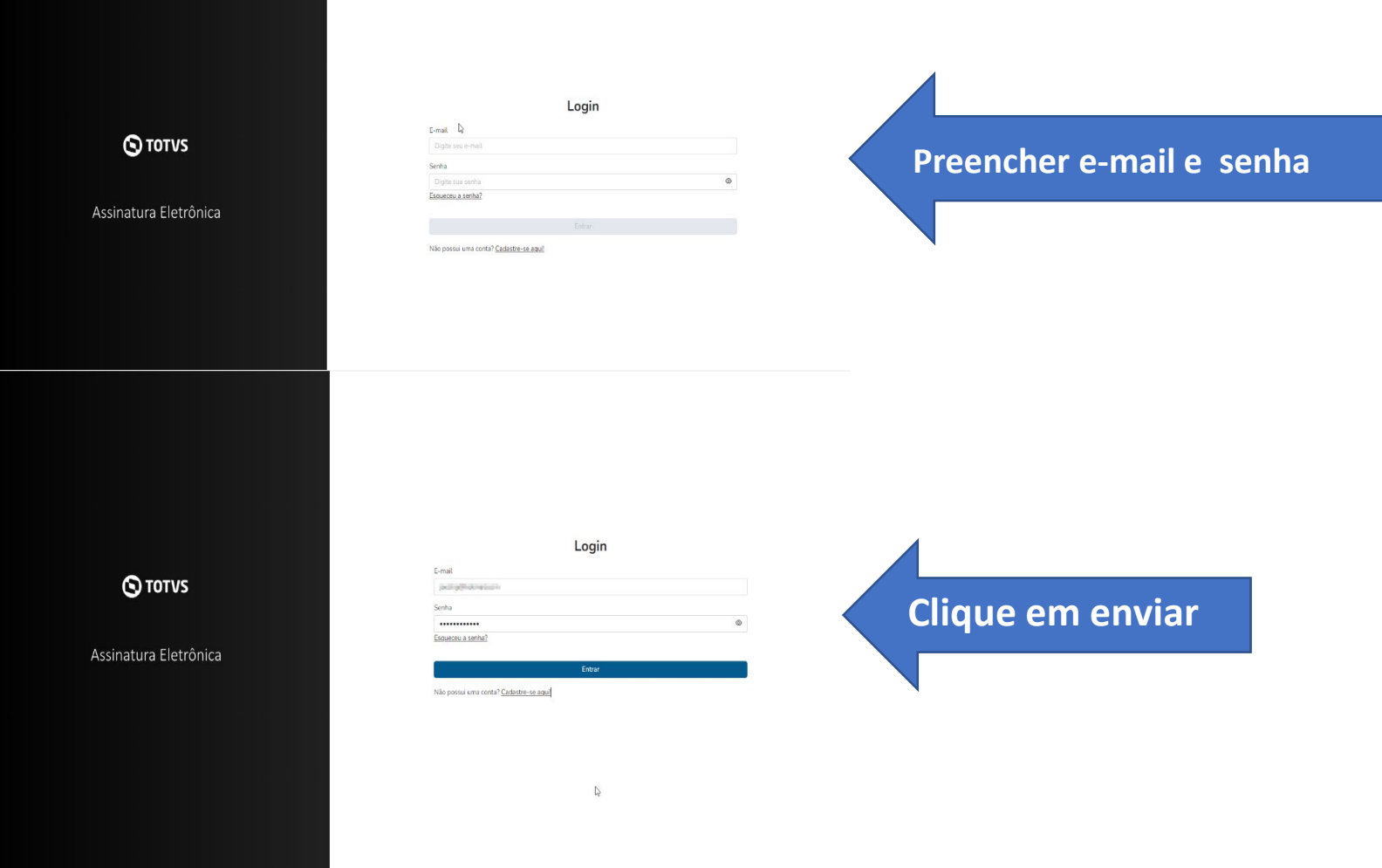

Ao acessar, localize o contrato, selecione e clique em "**Assinar**", conforme imagens abaixo:

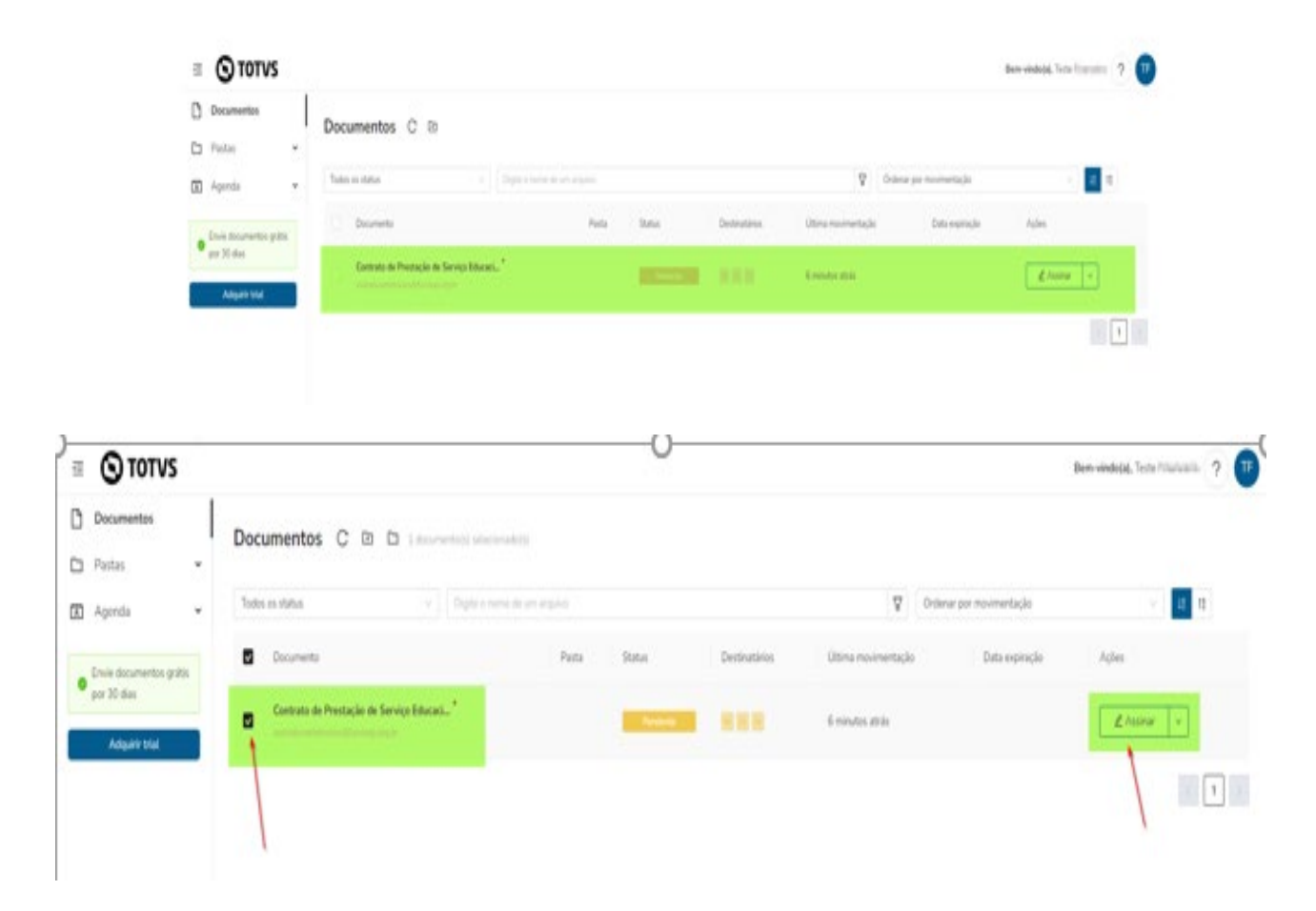

Faça a leitura do contrato, rolando a barra lateral, até o final.

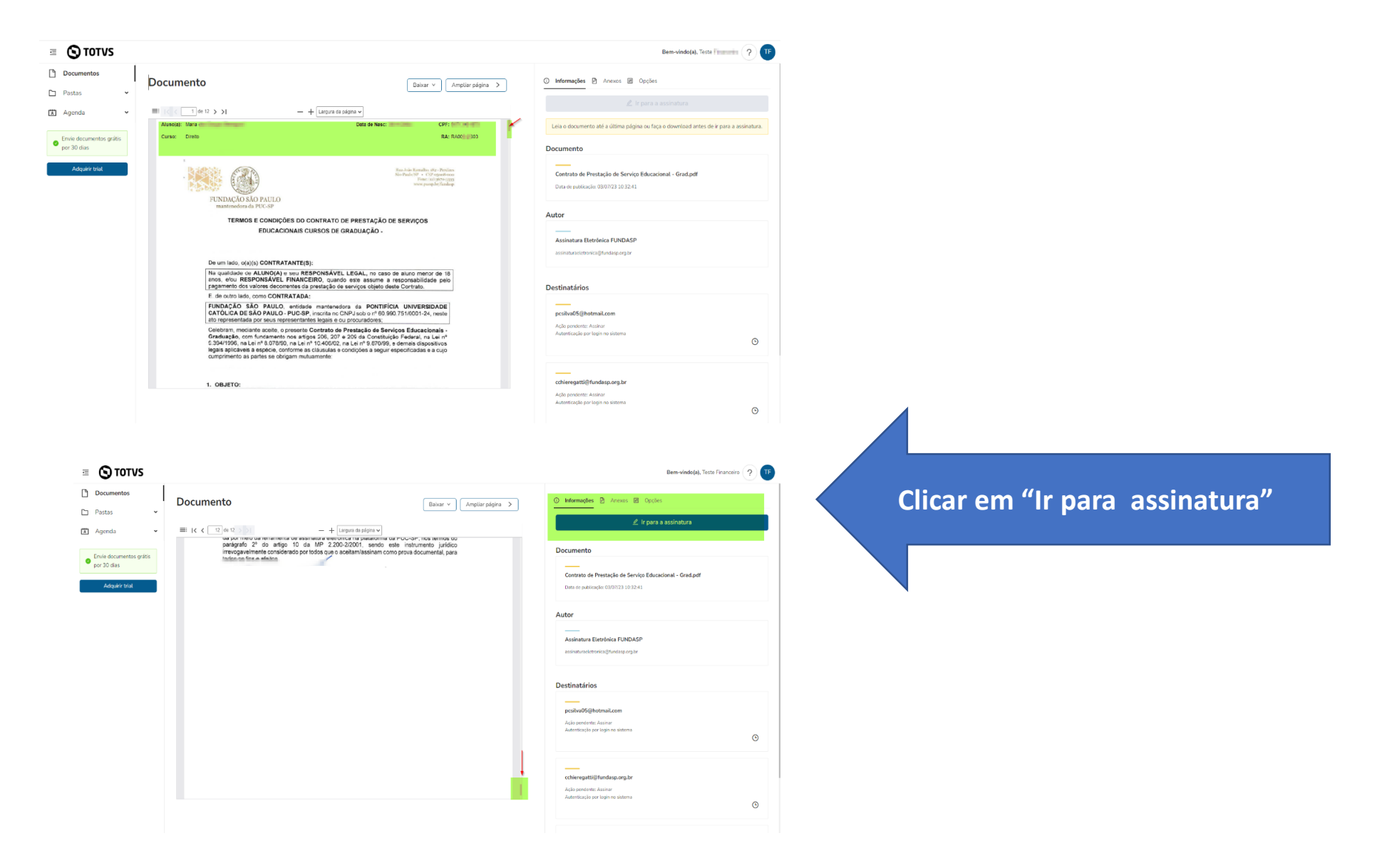

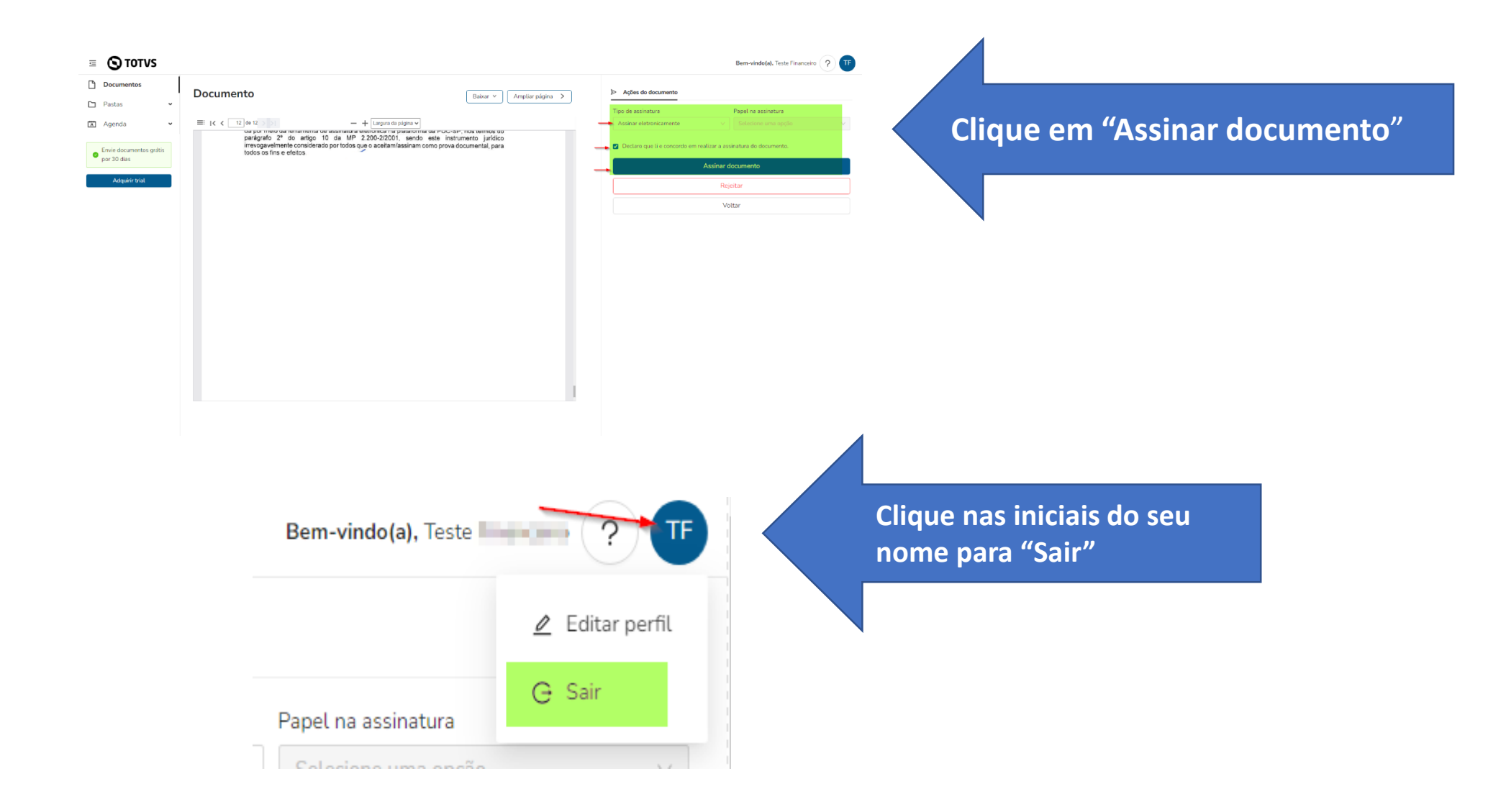

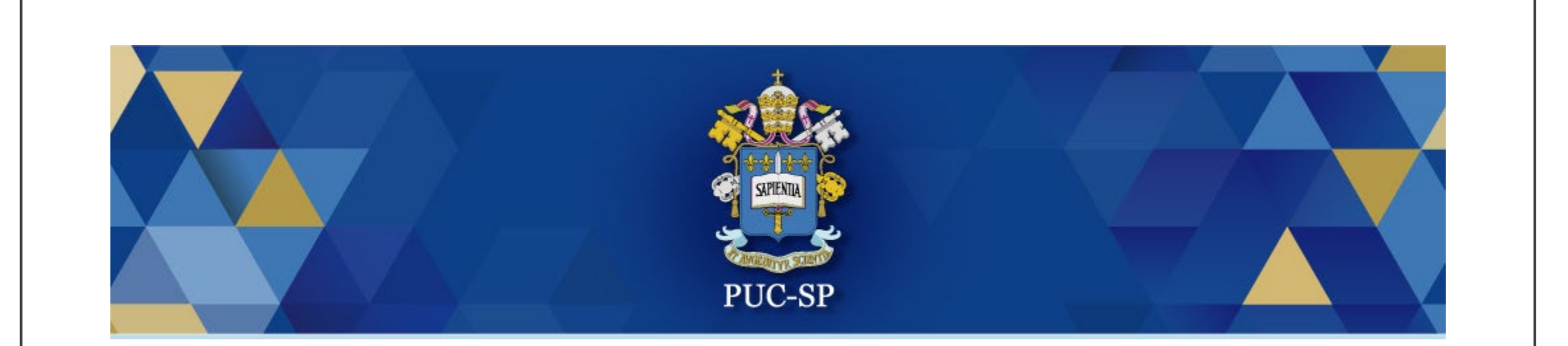

## $ETAPA - 2$ **Selecionar Disciplinas**

Acesse o Portal Acadêmico do Aluno pelo endereço https://portal.fundasp.org.br

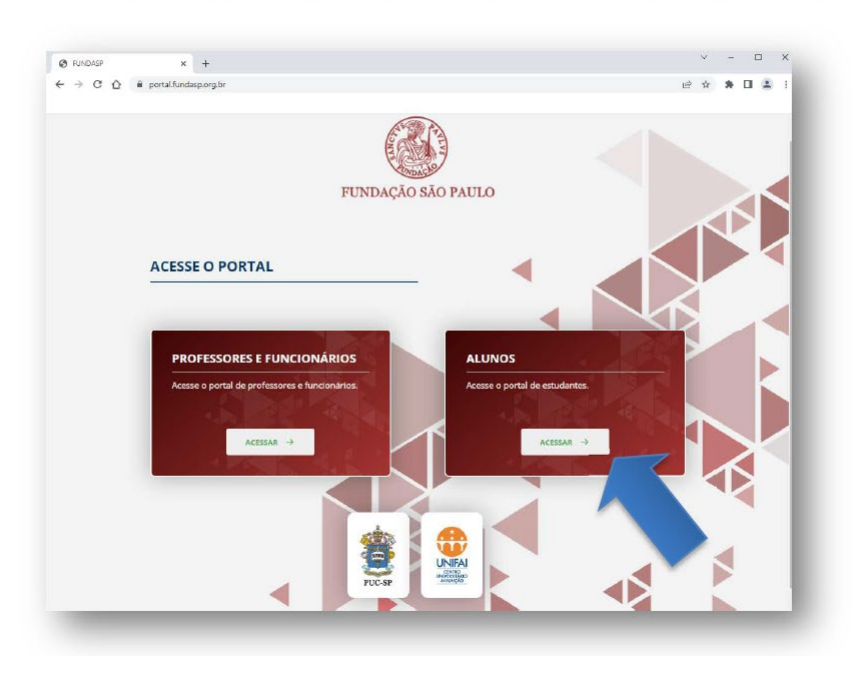

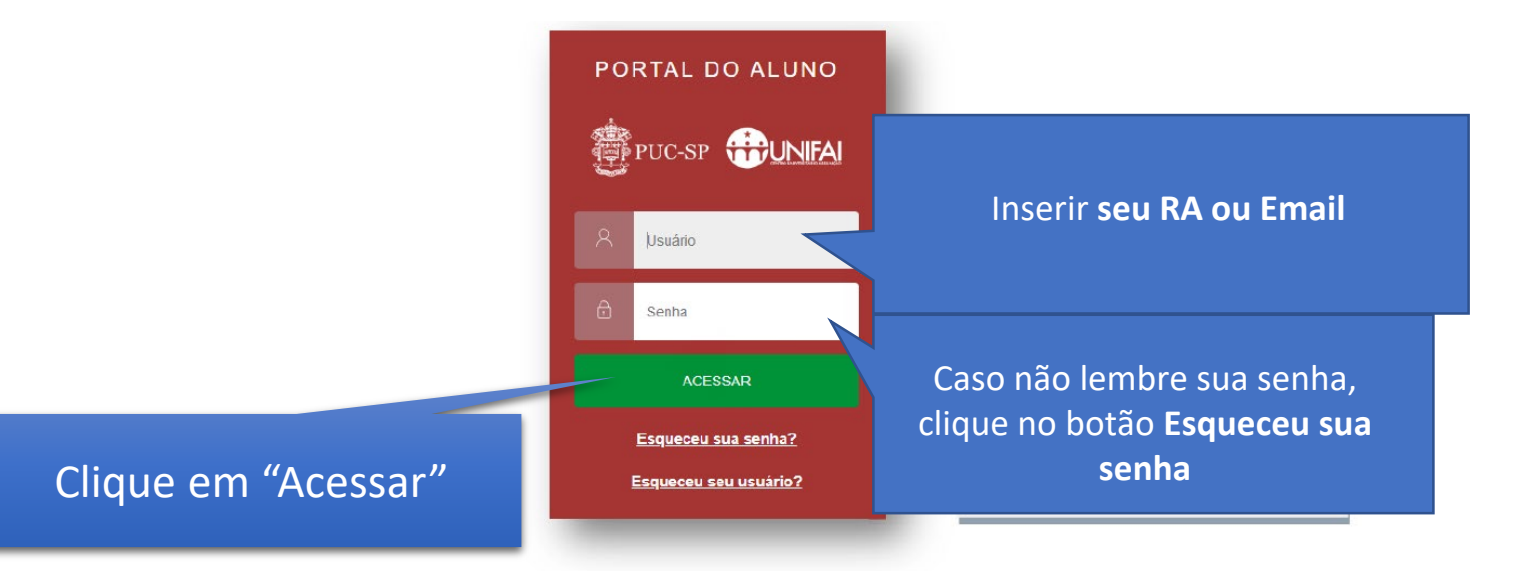

### **SELEÇÃO DE DISCIPLINAS**

#### Clique no menu lateral e localize o ícone "Matrícula online"

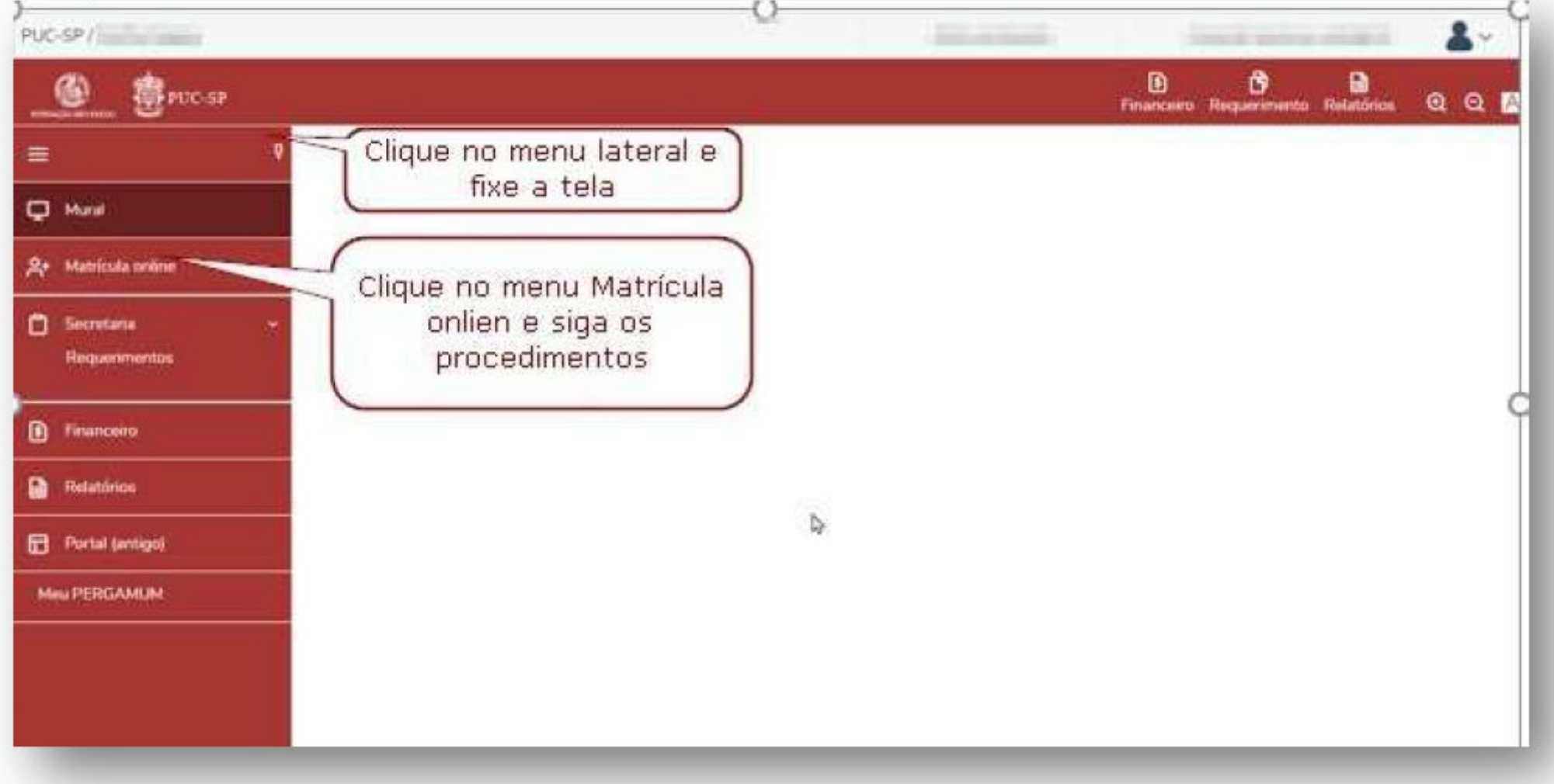

Na primeira tela, clique no botão "Próximo", do lado direito da tela.

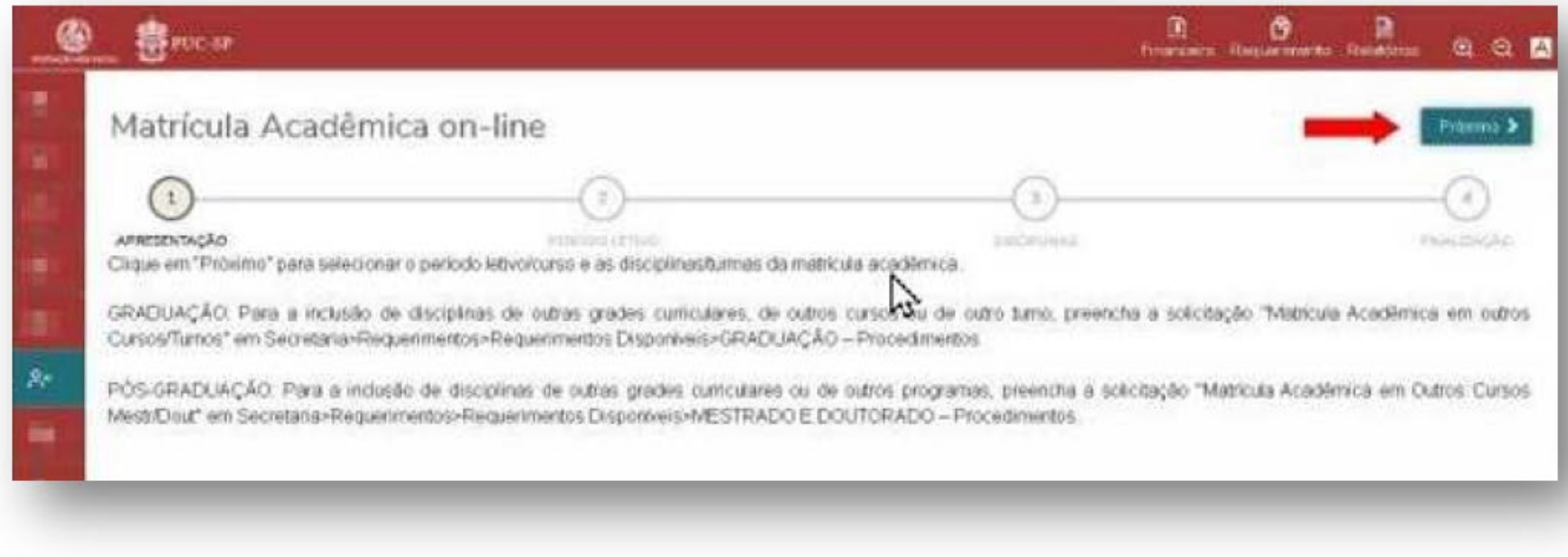

#### Selecione o Período Letivo da matrícula e clique em avançar.

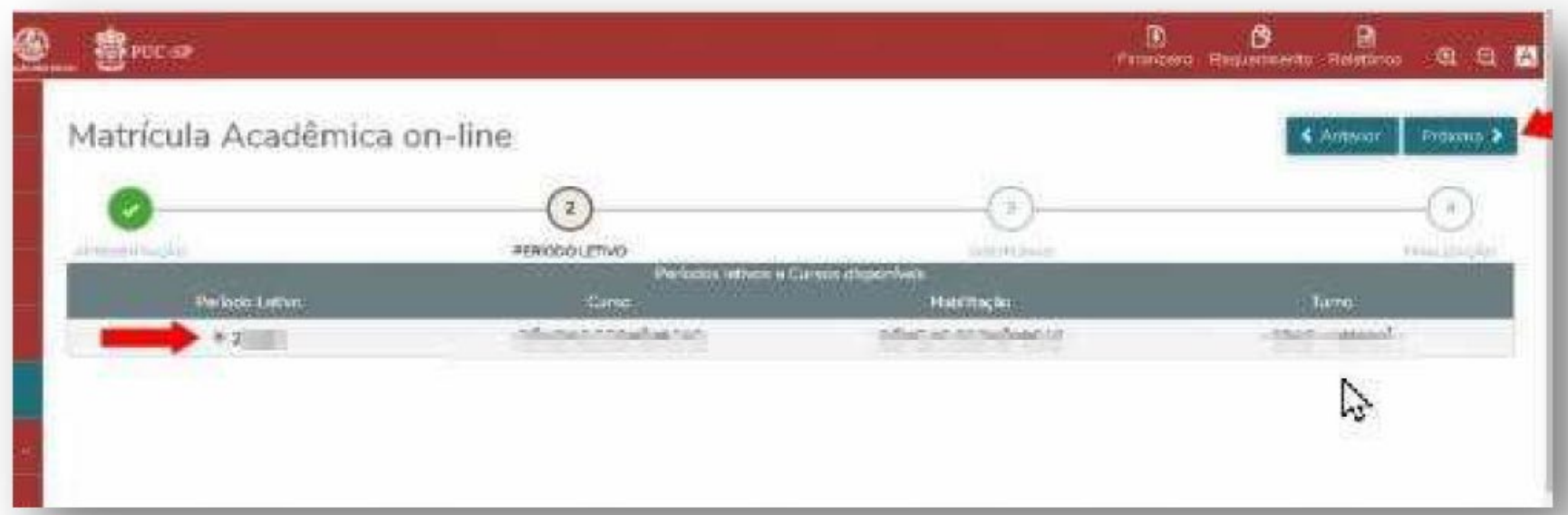

Selecione as disciplinas conforme orientações da secretaria do curso. Tela 1 - Selecionar disciplinas

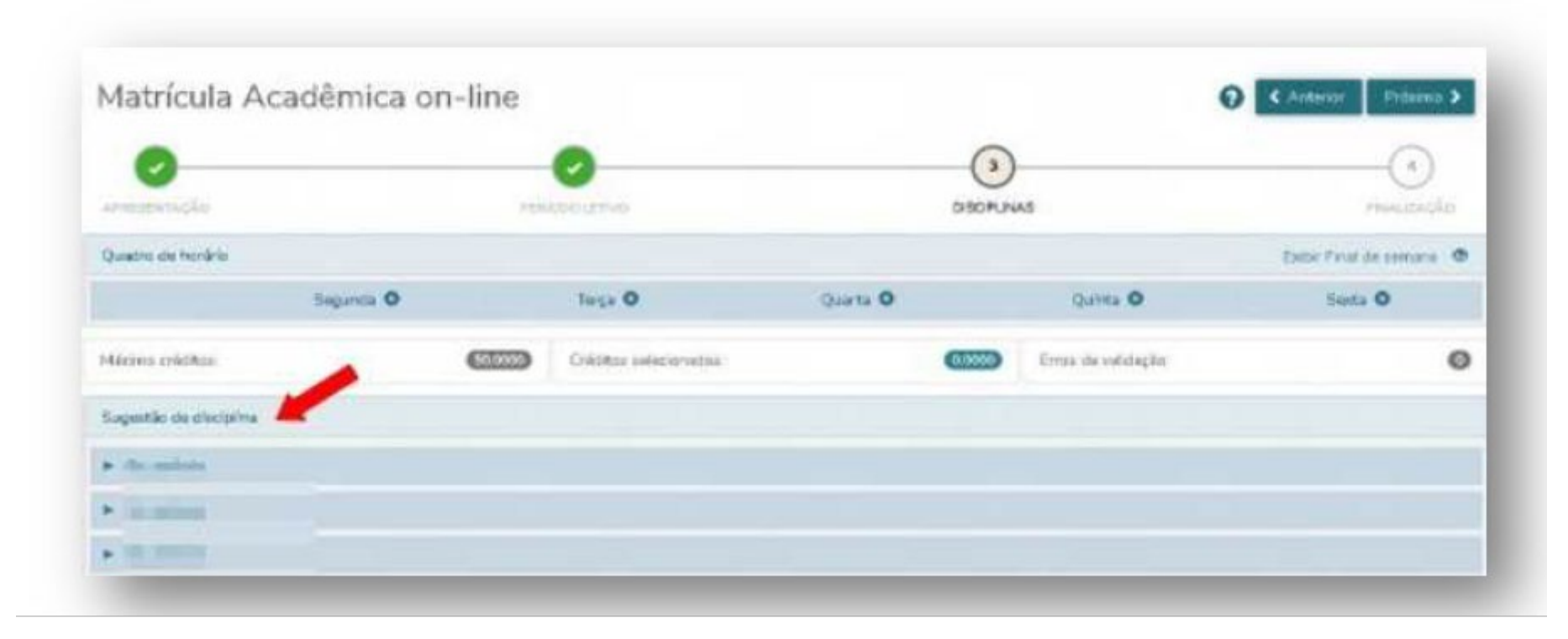

#### Tela 2 - Selecionar disciplinas

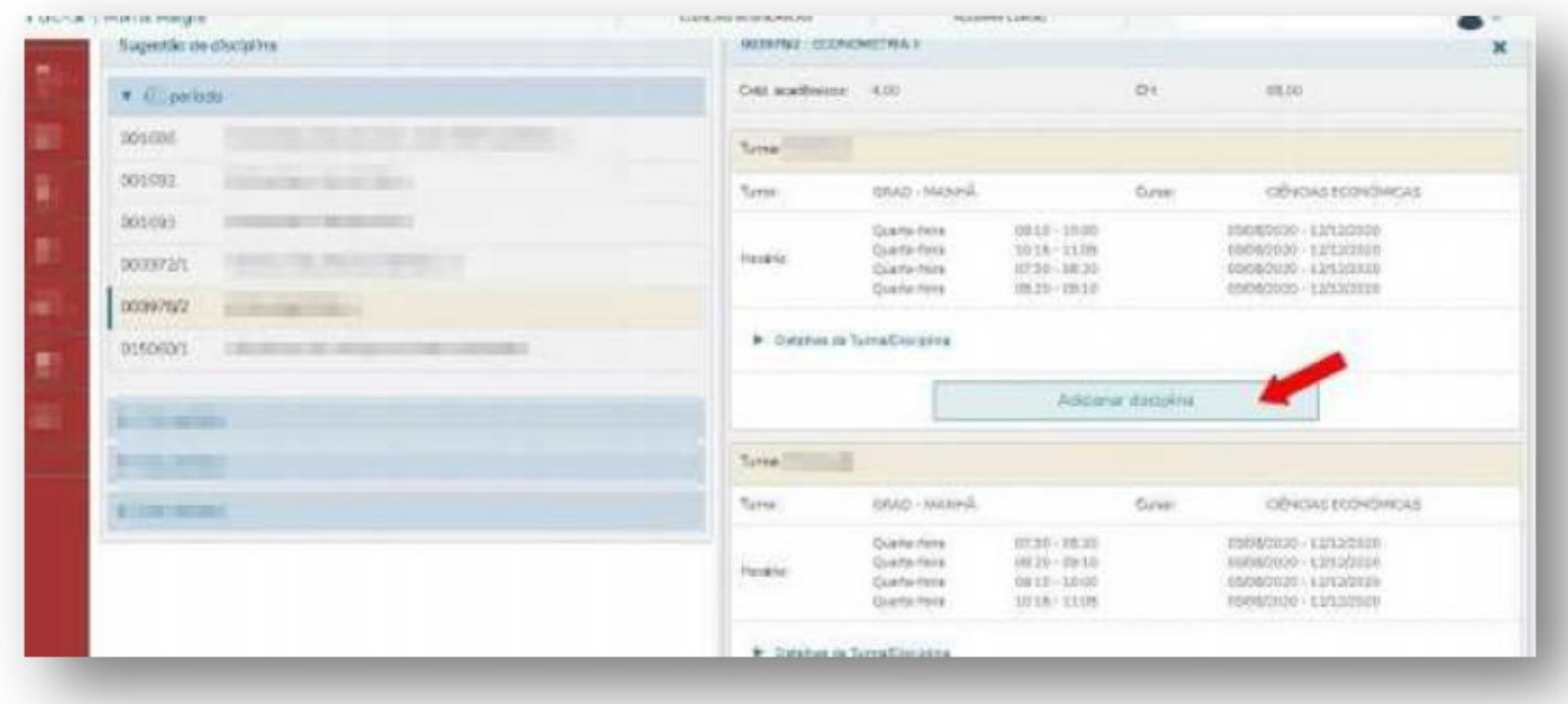

Tela 3 - Após selecionar disciplinas clique em "Próximo".

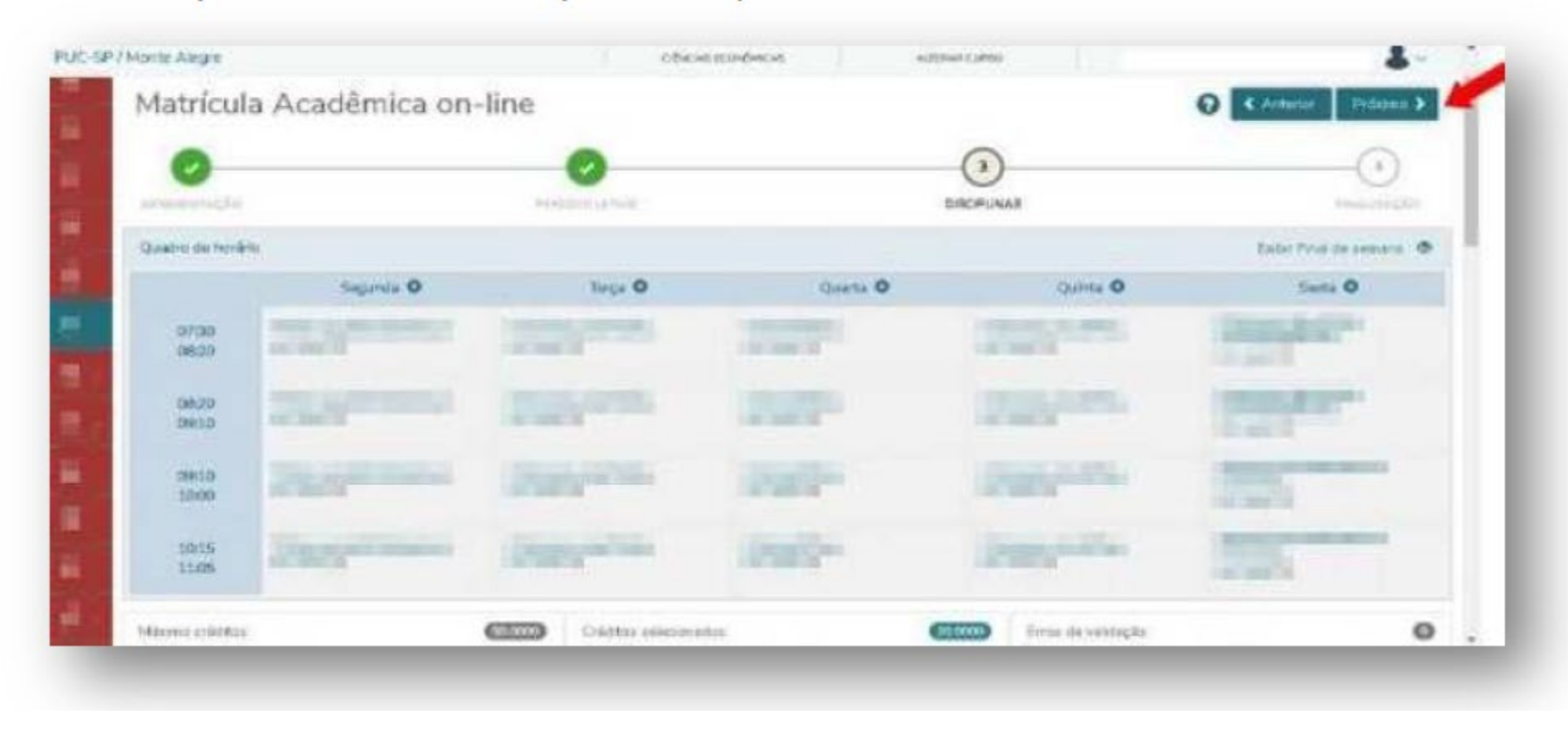

Clique conforme imagem abaixo, para obter o comprovante de pré-matrícula.

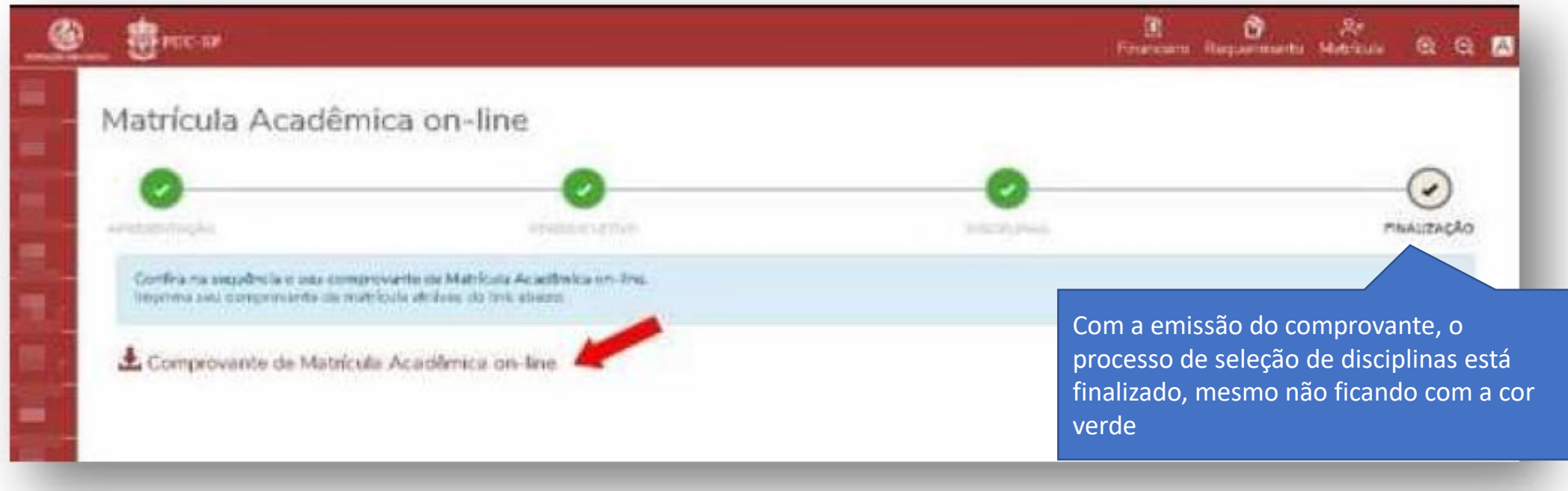

Clique em imprimir para salvar o comprovante em formato pdf e depois clique em fechar.

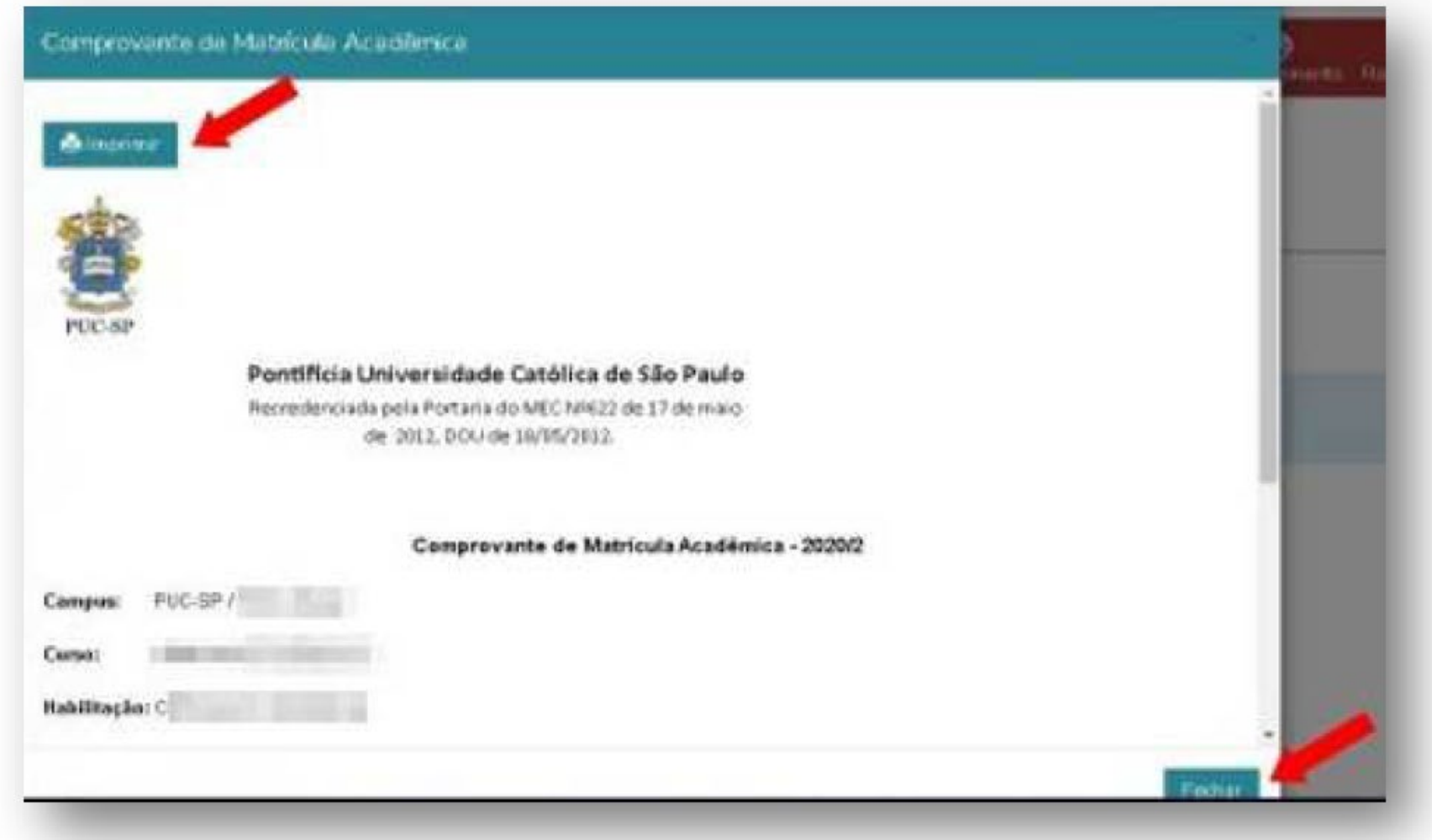

Para finalizar o uso da aplicação, localize o menu "Sair" do lado superior direito da tela.

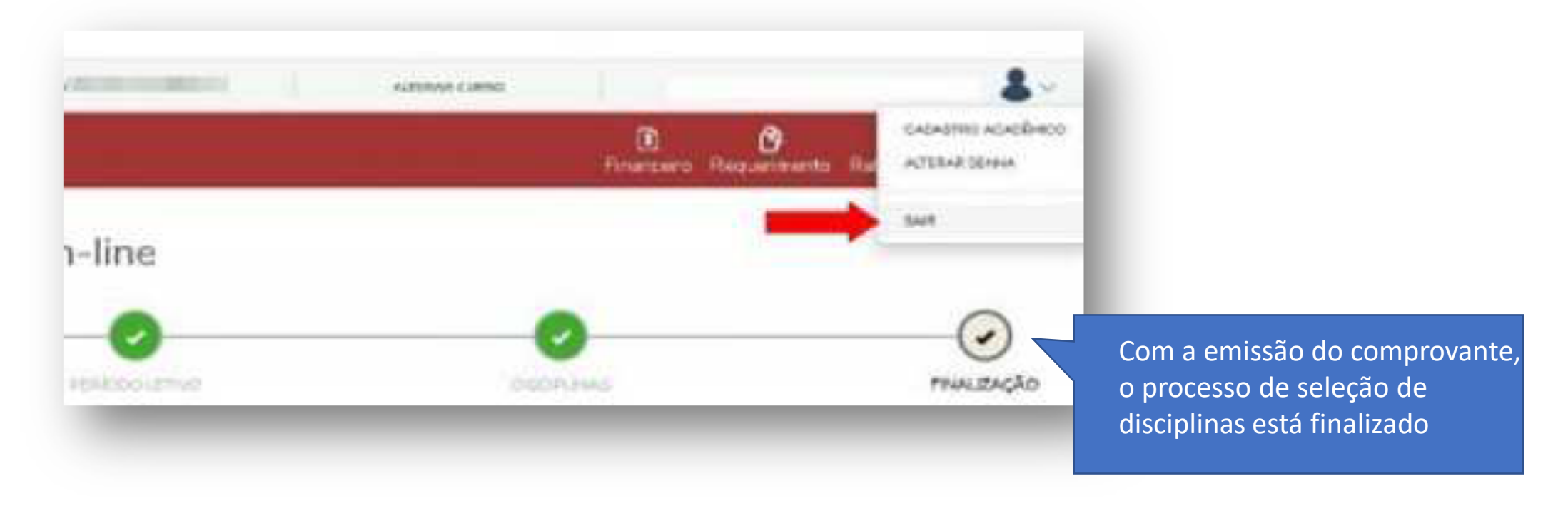

Finalizado o processo, aguarde a confirmação do pagamento para conclusão do processo de matrícula.

A validação dos documentos anexados será realizada, posteriormente, pela Secretaria Acadêmica da Pós-Graduação.

Caso haja algum problema, a Secretaria entrará em contato através de seu e-mail.

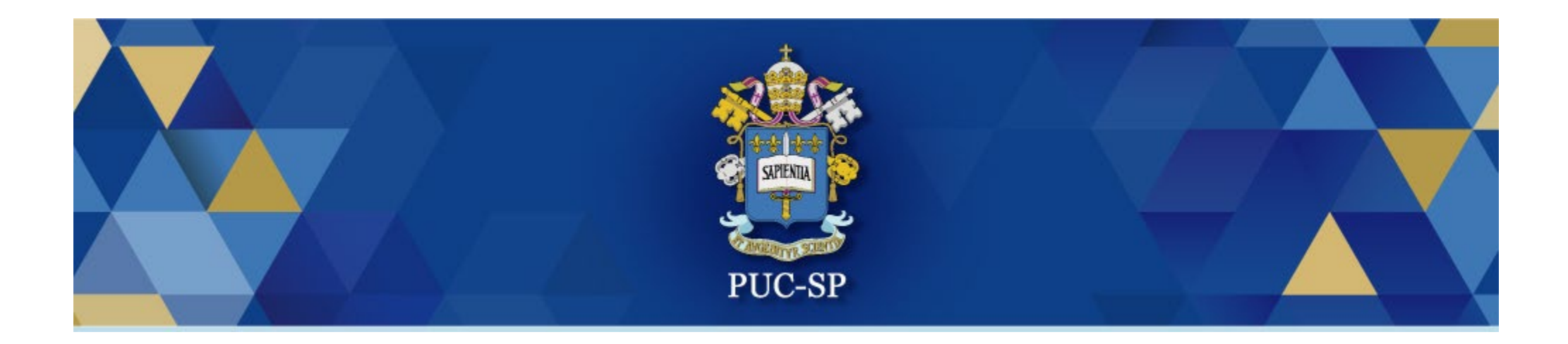

# Obrigado(a)!

# Esperamos por você na PUC-SP.